### **1r d' ESO**

## **Compra de llicències a la tenda en línia d' Anaya**  (https://tiendaonline.cga.es/) A partir del dia 1 de juliol

#### **Donar-se d'alta a la botiga.**

Per poder fer la compra dels llibres digitals cal haver-se donat d'alta al web https://tiendaonline.cga.es/.

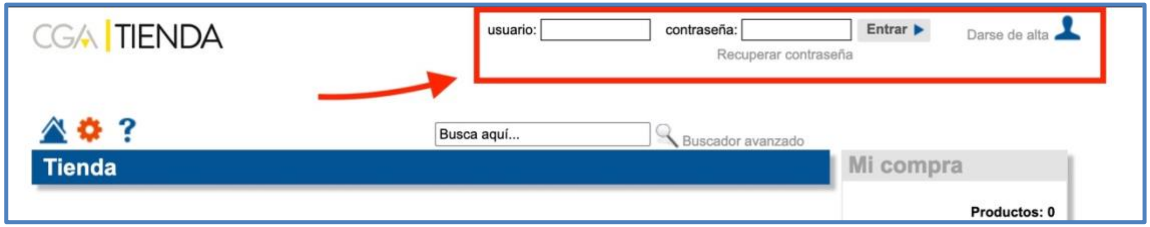

A la part superior del web teniu dues opcions:

- **Si ja heu comprat llibres digitals anteriorment en aquest web**, podeu accedir al compte que ja vau crear posant l'usuari i la contrasenya. L'usuari és el compte d'email que vau utilitzar quan vau registrar-vos. Si heu oblidat la contrasenya feu clic a "Recuperar contraseña", seguiu els passos que us indiquin i rebreu al correu un email amb un enllaç per poder tenir una nova contrasenya.
- **Si no heu comprat mai en aquest web** feu clic a "Darse de alta", ompliu les dades que se us demanen, marqueu la casella d'Acceptar les condicions i feu clic a "Validar". En aquest moment se us enviarà al compte de correu que haureu indicat un email que heu d'obrir per poder validar el compte.

Quan haureu accedit al compte veureu que ara a la part de dalt on abans hi havia les caselles per posar usuari i contrasenya ara hi apareixerà el vostre nom. Per tant ja esteu identificats i ja podeu iniciar la compra.

### **Cercar i seleccionar llibres**

Utilitzeu el cercador per localitzar els llibres desitjats a la botiga.

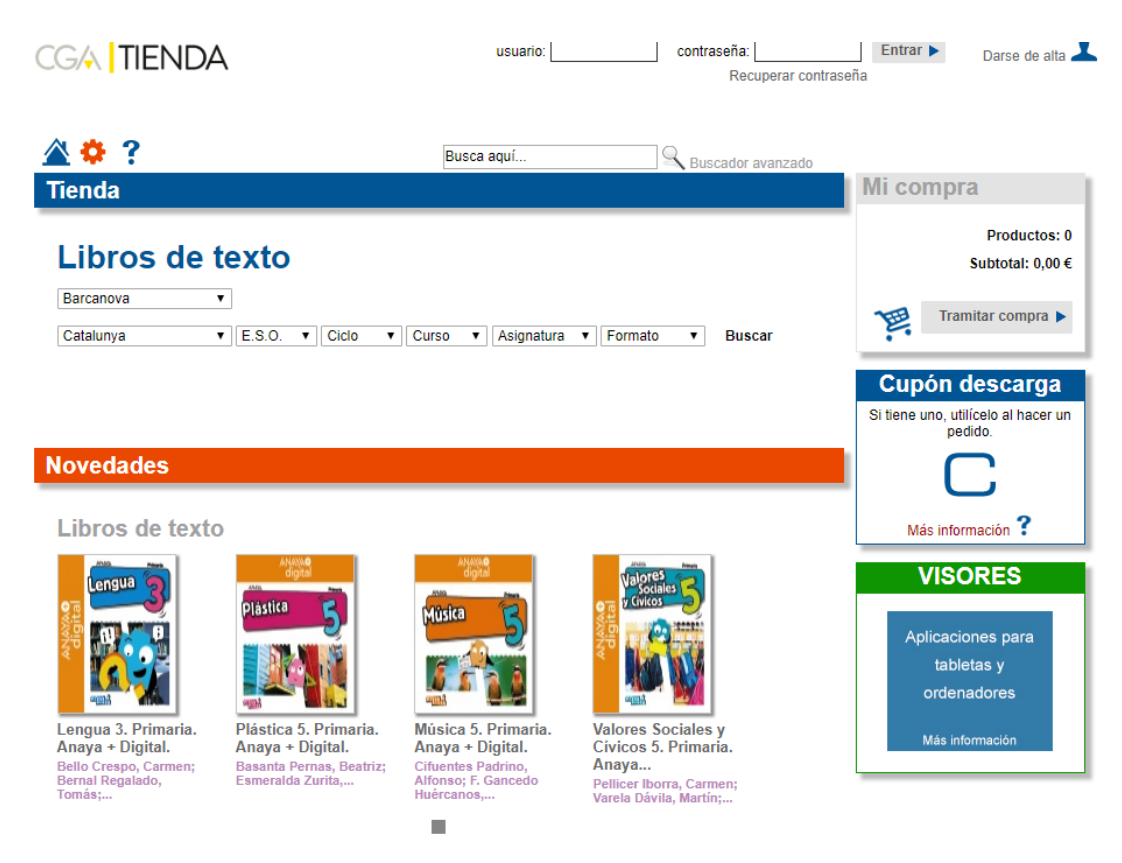

Caldrà entrar:

Editorial: Barcanova Comunitat Autònoma: Catalunya Etapa: ESO Cicle: Primer Ciclo Curs: 1º Assignatura: deixar en blanc

El resultat serà una llista amb tots els llibres pel curs seleccionat d' Editorial Barcanova.

S'ha d'indicar el nombre de llicències a comprar de cada obra i **es marcarà l'opció COMPRAR per incloure'ls en la comanda (clicar en el requadre a la banda dreta)**. Els llibres a seleccionar són els reflexats, en funció del curs, en la propera captura de pantalla, revisant que els ISBNs coincideixin amb els del llistat annex.

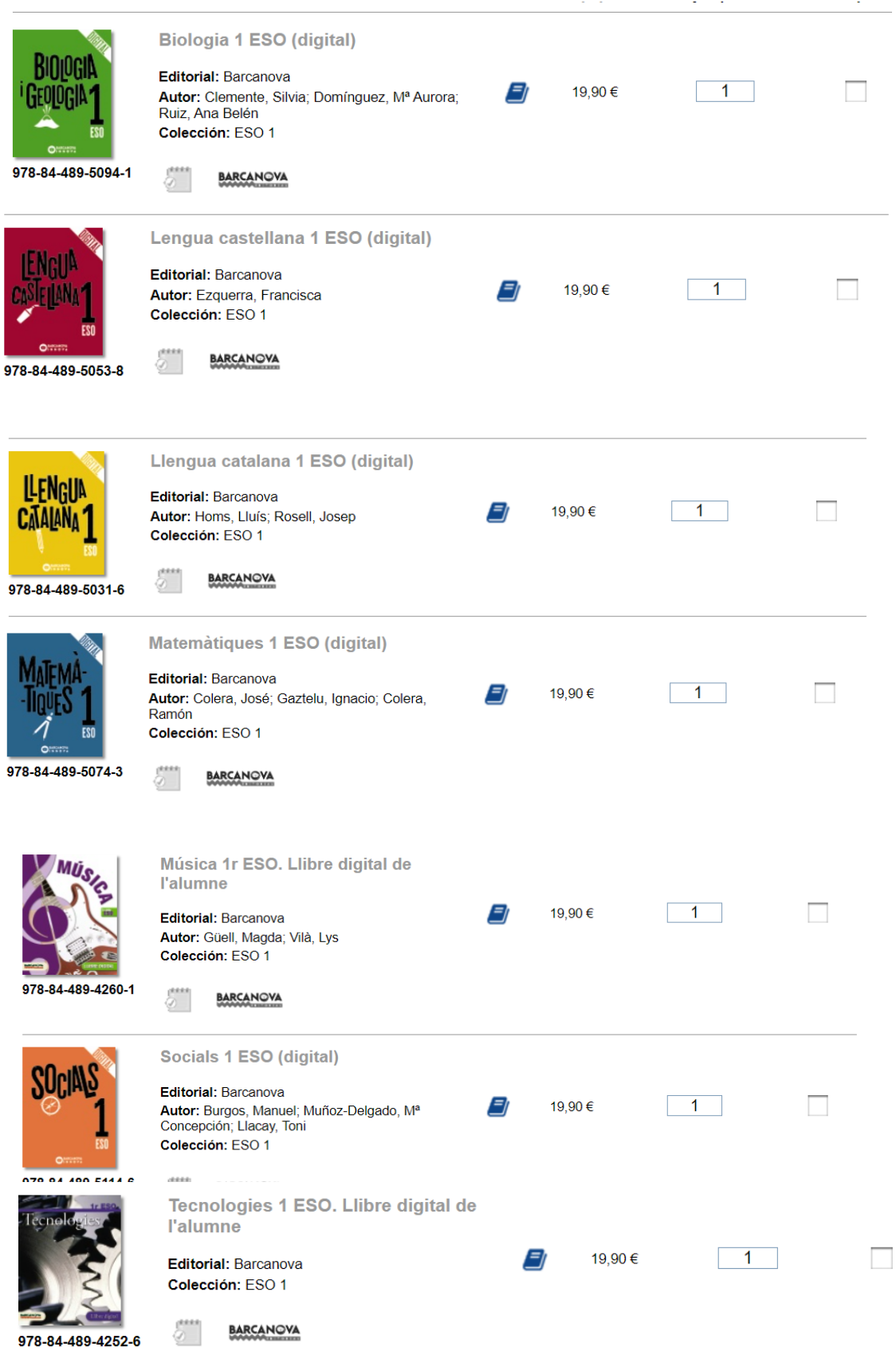

Clicar a Tramitar Compra.

Abans de procedir al pagament, és convenient revisar la llista de llibres seleccionats així com el nombre de llicències de cada un que es compraran. Un cop fet, clicar a "siguiente paso".

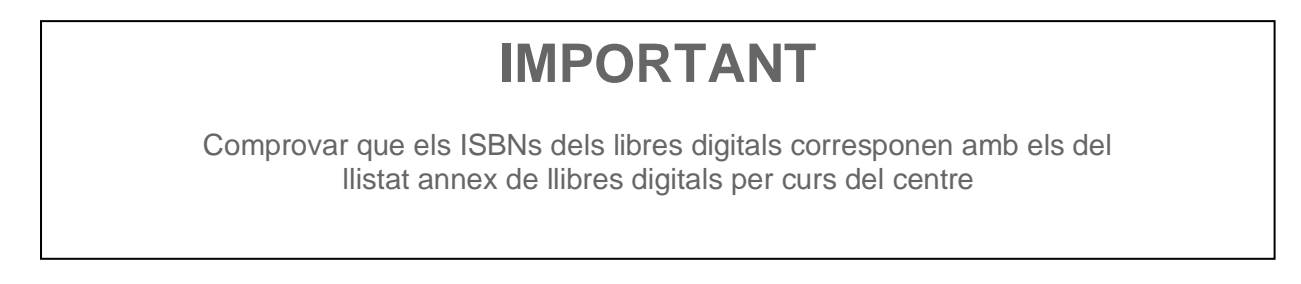

Un cop realitzat, a l'entrar amb usuari i contrasenya tornarà a aparèixer el llistat de llibres seleccionats per a la seva revisió.

Si està correcte, clicar a "siguiente paso" on ens passarà a la pantalla on caldrà introduir el cupó de descompte (facilitat al final d' aquest document) en l' espai habilitat a la part superior del llistat de llibre amb el text "**si dispone de un cupón de descarga para un conjunto de libros introdúzcalo aquí".** 

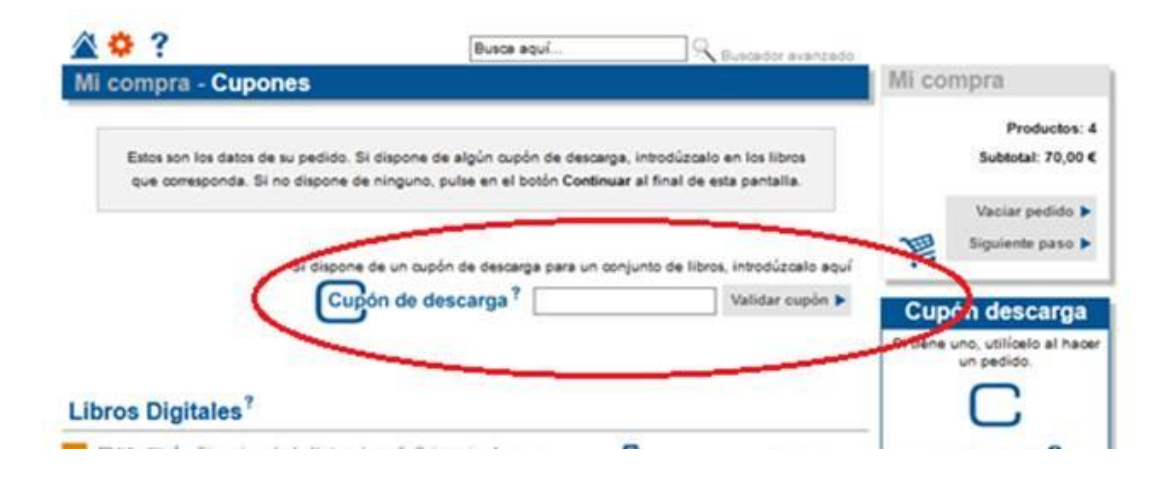

**El preu amb el descompte s'aplicarà just al final del procés de compra i apareixerà explícitament en la factura.**

Clicant a "continuar" s'accedirà primer a les dades de facturació per a la seva revisió i posteriorment al resum de la compra i pagament a realitzar amb el pagament a efectuar. Si voleu rebre la factura de la compra heu de desmarcar la casella on posa "No quiero recibir factura" que hi ha a la part inferior.

**Ara us apareixerà la selecció de llibres que heu fet amb el preu final amb el descompte**. Si tot és correcte, clicar a "efectuar pago" i es redirigirà a la passarel·la segura per a fer el pagament mitjançant targeta de crèdit.

Un cop confirmat el pagament rebrà un correu electrònic amb les llicències digitals adquirides. Aquests codis són necessaris per poder activar els llibres i es convenient conservar-los durant tot el curs. També els trobareu al mateix web fent clic a "Mi cuenta" (a la part superior del web) i després fent clic a la pestanya "licencias"

També rebrà un altre correu amb les seves dades de facturació. Guardeu aquest correu com a comprovant de compra. Se li demanaran les dades de número de comanda i Codi de transacció si té alguna incidència o reclamació.

# **LLISTAT LLIBRES DIGITALS BARCANOVA I CUPÓ DE DESCOMPTE PER 1r ESO INS MOLI DE LA VILA**

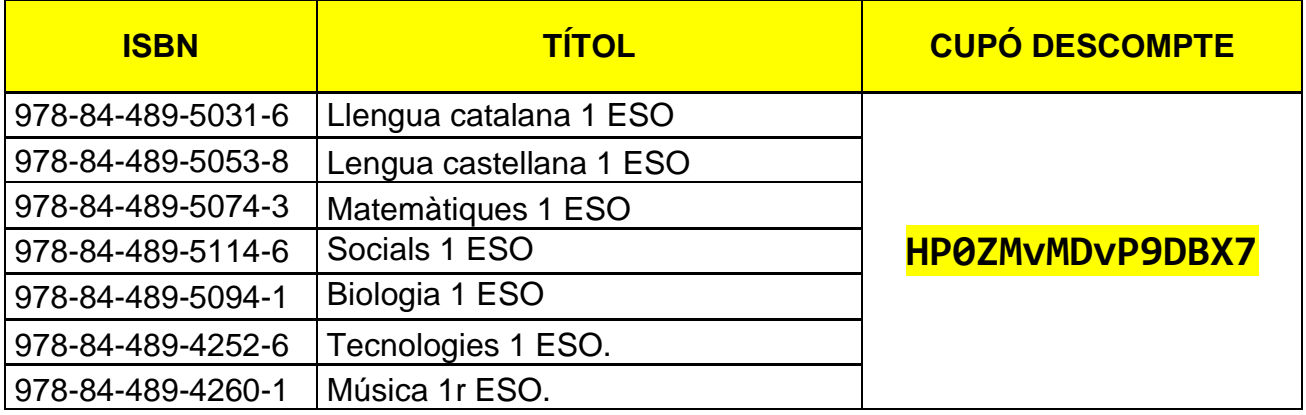